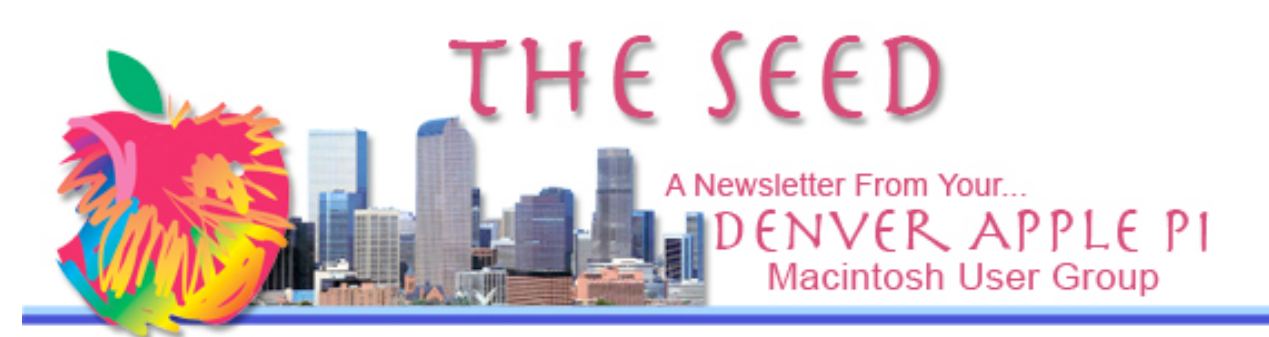

October 2010 Vol. 32 No 10

#### **Denver Apple Pi**

**SIG and Help Meetings are HELD AT THE CONSOLIDATED MUTUAL WATER DISTRICT BUILDING 12700 W 27th Avenue Lakewood – 7 to 9 pm** *unless otherwise noted*

#### \*\*\*\*\*\*\*\*

# **MEETING DATES SET FOR**

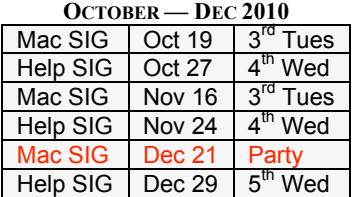

# **Contents**

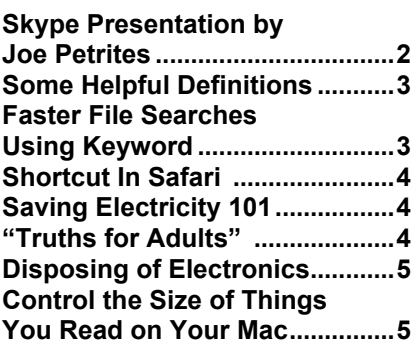

# DAPI RECYCLES

Bring your empty inkjet and laser toner cartridges to the next meeting. Our club recycles !

**MAC SIG MEETING Tuesday, October 19, 2010 Presenter: Larry Fagan**

**Graphic Converter 7** —the equivalent of the "Swiss penknife: a universal genius for photo editing on the Mac"

# **MEMBERSHIP**

• We have no new members this month and our current members' dues are up to date.

If you receive a snail mail copy of *The Seed*, your dues are \$20 per year. If you receive an email PDF copy of *The Seed*, your dues are \$15 per year. You can bring your payment to the monthly meetings or you can send your remittance to the club mailing address: Denver Apple Pi, 6501 Welch Ct., Arvada, CO 80004-2223.

# *You are invited*

To suggest a program of interest for a future DAPI presentation

Please email elissamc@comcast.net

#### **SKYPE PRESENTATION BY JOE PETRITES** *Reported by Joyce Etherton*

At our regular September DAPI meeting, Joe Petrites presented a step-by-step tutorial on how to use Skype, a software application that makes it possible for people around the world to communicate via voice, video and IM over the Internet and at a lower cost than traditional methods.

With visual guidelines and technical help provided by Jim Awalt, Joe demonstrated the process of downloading and installing this free Skype application. He showed how to add (and remove) people to your contact list and emphasized that you must accept and be accepted by a contact to use Skype. A suggestion was to choose a name that your contacts will recognize as being you. If a contact uses a pseudonym on your chat contact list that you have trouble remembering, hold down the Control key (to the left of Option key) and click on this pseudonym you wish to change. A dropdown menu will allow you to "Rename" your contact (on *your* computer, nowhere else). Then "sly old foxy" can become John Brown—a "more suitable" name for you to identify old John.

To use the "Share Screen" option, be online with your contact and click "Call" in the top menu to select "Share Screen." This allows your contact to view

what your have on your desktop. Joe and Jim have used this method to visually solve technical computer problems online.

Using a camera or just chatting online are options you can make. It is possible, as Joe described, to go online and select someone with whom you have a common interest, such as studying a foreign language. Click on "Contacts" in the menu and click on "Search for People on Skype."

Using the camera option allows you to see your contact, which is good for faraway visits with relatives and friends.

Skype is free computer to computer. For Skype-to-phone communication, there are PREPAID charges. For Skype-to-mobile phone, the charges are higher. From top menu, select Call (or from your contact list, click the square of dots on the lower left corner) to view a phone pad. From this you select your call location and you can also view your rates by clicking at the bottom.

Voice quality from computer to computer is usually excellent. From computer to cell phone, the quality sometimes is not as good.

A DVD copy of Joe Petrites' presentation is available for \$1 from DAPI. Email Jim Awalt at awaltiw@netscape.net to order DVDs of our programs.

For daily news, articles, videos and featured content about Skype, visit http://skype-news.tmcnet.com/

Skype Tutorial online http://www.ehow.com/how 6927262 step by step-tutorial-skype.html

In addition to Joe's excellent Skype presentation, he suggested two other free opportunities.

# **SharedTalk Language Exchange**

• With no download required, go to www.sharedtalk.com to practice foreign languages with native speakers through language exchange. Meet people, chat, send messages, make friends and improve your language skills. Although sponsored by Rosetta Stone (Rosetta Stone is the world's #1 language-learning software), there is no charge for this online offering to chat with others online to learn a language.

**Free Senior Audit programs** (noncredit) are available from these local universities:

# **University of Colorado at Denver (at the Auraria Campus):** online at

http://www.ucdenver.edu/prosp ective-students/Pages/SeniorCitizensProg ram.aspx

Enrollment forms and Course Schedule Planner are available from the Office of Enrollment and Student Affairs, 1380 Lawrence Street, Suite 1400, or call 303-315-2110.

# **Metro State University:**

Through the Metro Meritus program, persons 60 years and over can attend Metro State classes on the main campus, at Metro South, Metro North or other extended campus locations at no cost on a space available basis. (Please note, Metro Meritus does not cover non-credit classes or correspondence classes offered at any of these locations.) Since the classes are merely audited and no credit is given, there are no exams or assignments, unless individually negotiated with a specific instructor. Courses requiring a laboratory or the use of specialized equipment might not be included in the program.

- 1. Contact the Center for Individualized Learning for more information
- 2. http://www.mscd.edu/~cil/ Click on Contacts to send an email.
- 3. Visit us: Saint Francis Center, Room 10
- 4. CALL US: 303-556-8342
- 5. Send a fax: 303-556-6048

6. Send us a letter: Campus Box 50, MSCD, PO BOX 173362, Denver, CO. 80217-3362

<u>aaaa</u>

#### **SOME HELPFUL DEFINITIONS**

• **SMS (Short Message Service)** is also often referred to as texting, sending text messages or text messaging. The service allows for short text messages to be sent from one cell phone to another cell phone or from the Web to another cell phone.

Including spaces, text messages traditionally can't exceed 160 characters. SMS messages often use T9 predictive technology. T9 makes text messaging faster and more efficient on non-QWERTY cell phones without full keyboards.

• **MMS (Multimedia Message Service)** allows users to add multimedia content, such as sound, pictures, graphics, video clips, etc. to their text messages. Unlike the SMS, which is a maximum of 160 text characters and cannot exceed 160 bytes, the MMS allows the transmission of up to 100 kilobytes of data. Some cell phones have full keyboards for faster texting whereas others require numbers to be tapped multiple times to achieve a particular letter.

While the bulk of a cell phone bill typically is its voice minutes or data usage, text messages are either included in the voice plan or are added as an extra cost. SMS messaging is used pervasively around the globe.

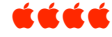

#### **FASTER FILE SEARCHES USING KEYWORD** *Ed Shephard, Mac Treat #137, The Small Dog Apple Blog*

I noticed this Pro Tip a couple of weeks ago on Apple's website, and immediately realized how useful it could be. Most web pages, blog entries, and images posted online are often tagged with keywords: terms that help identify and locate relevant content via web searches. These keywords might not even appear in the text or file names—they're simply attached as metadata, so search engines can see them.

In a similar sense, you can use keywords on your Mac to help you find any file when conducting searches via Spotlight. In Mac OS X Leopard, you can add your own keywords to text documents, audio files, images, or any other type of file.

For example, let's say you've received a PDF of the latest company newsletter, which features an amusing photo of your boss, Mo, and the CEO, Bill. You've saved the newsletter on your computer, and you'd like to be able to locate this document in future using a Spotlight search. But the names Mo and Bill don't appear anywhere in the newsletter—instead, the two men are identified in the photo as Mauricio and William.

Fortunately, you can easily add the keywords Mo and Bill to the document yourself. Select the document in the Finder and choose Get Info from the File menu, or just type Command-I. At the top of the Get Info window that appears, there's a blank field titled Spotlight Comments. (Click the disclosure triangle to reveal the data field if it's not already visible.) Simply type your desired keywords here, separating the terms with commas, then close the Get Info window.

Now when you search for these keywords in Spotlight, your newly tagged file will appear.

ážát

# **SHORTCUT IN SAFARI**

This useful Safari tip saves the trip to the URL bar, and even allows for a quick search of Google, Bing, or Yahoo.

Though the command is simple, it can boost your productivity ever so slightly. Upon opening a new Safari window, or from any currently open page, Simply Press: **Command-L**. Notice that the URL field in the top of the browser glows blue allowing you to enter a new web address. You can take this tip one step further by pressing **Tab**, which jumps your cursor over to the dedicated search field in the upper right.

Keep in mind that this tip will only work as long as the URL and search fields aren't already selected. After perfecting this trick, you should be able to get where you're going in just a few keystrokes! If you are looking for something in a hurry, don't hesitate to give this tip a try! ážát

# **SAVING ELECTRICITY 101**

Michael Bluejay, "Mr Electricity," has a website about saving electricity. He lists four ways to measure how much electricity a device uses:

- 1. Buy a cheap, simple watt-hour meter
- 2. Buy and install a whole-house meter
- 3. Wait for the Google PowerMeter to become available (http://www.google.com/powermeter/about/about.html)
- 4. Look at the electric meter on the side of your house

So, if you're into measuring your own electricity use on a more deviceoriented method compared to your total monthly utility statement, give this website a look: http://michaelbluejay.com/electricity/measure.html

Another method to measure electricity use is offered online at **Energy** Calculator that is an interactive program from **digitaltips** http://www.digitaltips.org/green/energy-calculator.asp. From the list, select your device, enter the hours/day using their "typical" wattage per device and it calculates the cost per month, cost per year and a grand total for all your devices. Additionally, it calculates asleep/idle and off/no load costs in the same manner. Too bad it doesn't have choices for refrigerators, etc.

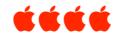

# **"Truths For Adults" from the Internet**

- **Part of a best friend's job should be to immediately clear your computer history if you die.**
- **There is great need for a sarcasm font.**
- **I'm always slightly terrified when I exit out of Word and it asks me if I want to save any changes to my ten-page technical report that I swear I did not make any changes to.**
- **Map Quest really needs to start their directions on #5. I'm pretty sure I know how to get out of my neighborhood.**

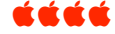

#### **DISPOSING OF ELECTRONICS**

This all-inclusive website gives many digital tips on how to "go green to get green" including

- Reduce
- Recycle
- Reuse
- Rethink

Go to Recycle Electronics at http://www.digitaltips.org/green /default.asp

áááá

#### **CONTROL THE SIZE OF THINGS YOU READ ON YOUR MAC**

*Nancy Carrol Gravley – The Mac Observer, Features > Columns and Opinions > Computing with Bifocals*

Talking to a generation that remembers what the world was like before there was color, Nancy Carroll Gravley covers issues for people who don't care how their computer works, but rather what their computer and the internet can do for them.

You know how you can look at a word and see something entirely different and the word you think you see makes no sense whatsoever? You look at "first" and read "fish." And then you look again and read it correctly and think you are SO glad you did not blurt out something really stupid when you read it the first time. Or worse yet, you did blurt something really stupid when you read it the first time.

I'm sure you have noticed an increase in this "little problem" as you have gotten older. I had cataract surgery this year, see

better than I ever have, and it still happens to me. Sometimes I think my brain takes a nap on the way to my eyes. At least I have learned to keep my mouth shut more often. I bring this up to (1) point out that you are not alone, and (2) as a way to mention the first tip of this column.

# **The things you can do to control the size of the material you read on your Mac.**

If you have trouble reading text online and you are using a Mac, there is an easy, quick, temporary solution. This has been around since the Leopard version of the operating system, so it doesn't matter which OS you are using.

Hold down the Control key and scroll with the scroll button on your mouse, or two-finger swipe up or down on your Mac's trackpad. Scroll up to make the text larger, down to make it normal size again. With a Mighty Mouse you can also scroll left and right if needed.

If you would rather set the text to always be bigger you may so do so by adjusting a preference setting in most web browsers. The down side is that you will have to scroll up and down pages more, but if you have to do that to be able to read, then it is probably worth it.

If you use Safari, choose Safari > Preferences > Advanced. Select the checkbox "Never use fonts smaller than" and choose the font size you want from the menu. more often.

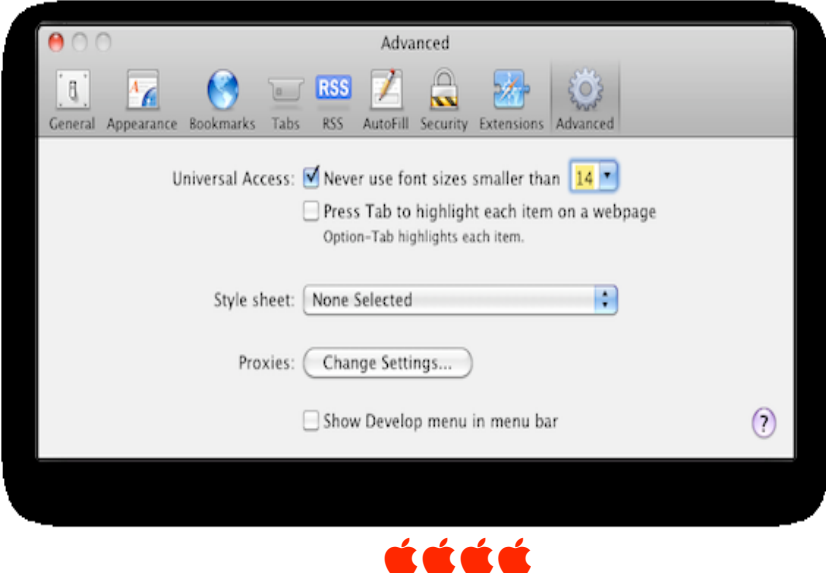

# *Denver Apple Pi Membership Information*

Denver Apple Pi (DAPI) is an Apple Computer Users Group, not affiliated with Apple Computer, Inc. The SEED is an independent publication not affiliated or otherwise associated with or sponsored or sanctioned by Apple Computer, Inc. The opinions, statements, positions and views stated herein are those of the author(s) or publisher and are not intended to be the opinions, statements, positions or views of Apple Computer, Inc. Articles, stories, and other items in the SEED may be copied or used by other clubs or groups as long as credit is given to Denver Apple Pi and the author of the article. On reprints, please also include the date or volume number from the SEED.

**MEMBER BENEFITS INCLUDE:** MONTHLY MEETINGS: information, new product announcements, door prizes when available, share ideas with other members, and copy programs from the Disk Libraries. PROGRAM LIBRARIES: Over 900 public domain programs, GS Library on 3.5" disks or on a 100 MB ZIP disk, Mac disks available in HD, ZIP and CD formats.

**MEMBERSHIP DUES** are \$20.00 per year for a monthly hard copy of the SEED and \$15.00 per year for a monthly pdf copy. Fill in the form below or ask for an application to send with your check to the Club mailing address:

**DENVER APPLE PI, 6501 Welch Ct, Arvada CO 80004-2223**

Elissa McAlear: call 303.421.8714 for information about Apple II, GS and Mac. Email elissamc@comcast.net **Our website is: <www.denverapplepi.com>**

Macintosh SIG meets the THIRD Tuesday of the month, 7:00 to 9:00 p.m.

Troubleshooter Group Mac Help meets the FOURTH Wednesday of each month, 7:00 to 9:00 p.m. SEED articles should be mailed to jietherton@comcast.net, subject: "SEED Article"

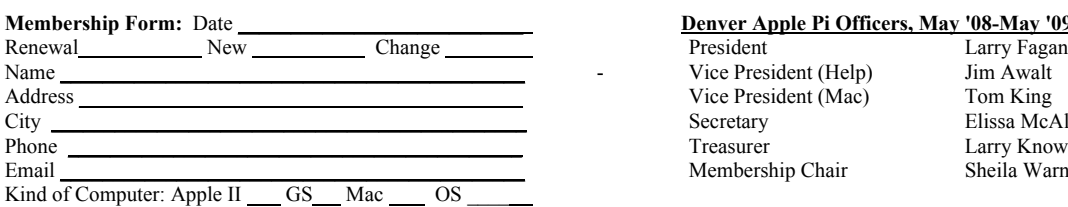

# **Denver Apple Pi Officers, May '08-May '09**<br>President Larry Fagan

Vice President (Help) Jim Awalt<br>Vice President (Mac) Jom King Vice President (Mac)<br>Secretary Treasurer Larry Knowles Membership Chair Sheila Warner

Elissa McAlear

For further information, call Elissa 303.421.8714

Appointees: Joyce Etherton (SEED Editor), Diana Forest (Webmaster), John Nelson (Web Assistant)

**Denver Apple Pi** 6501 Welch Court Arvada, CO 80004-2223

#### **FIRST CLASS MAIL – Dated Material**

**Return Service Requested**

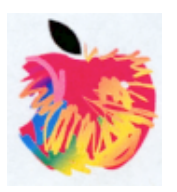